Министерство образования и науки Российской Федерации

Федеральное государственное образовательное учреждение высшего образования «Томский государственный архитектурно-строительный университет»

# **ПРОГРАММНЫЙ КОМПЛЕКС ЛИРА. РАСЧЕТ ПЛОСКИХ И ПРОСТРАНСТВЕННЫХ СИСТЕМ НА ПОСТОЯННЫЕ И ВРЕМЕННЫЕ НАГРУЗКИ**

Методические указания

Автор Б.А. Тухфатуллин

Томск 2015

Программный комплекс Лира. Расчет плоских и пространственных систем на постоянные и временные нагрузки : методические указания / Б.А. Тухфатуллин. – Томск : Изд-во Том. гос. архит. строит. ун-та. 2015. – 34 с.

Рецензент д.т.н., профессор, зав. кафедрой МиСД В.М. Картопольцев Редактор к.т.н., доцент кафедры СМ Л.Е. Путеева

Методические указания предназначены для бакалавров направления 08.03.01 «Строительство», профиля подготовки 08.03.01.16 «Автодорожные мосты и тоннели», изучающих дисциплины Б2.ДВ.1 «Основы автоматизированного проектирования автодорожных мостов», Б2.ДВ.2 «Основы автоматизированного проектирования автодорожных тоннелей».

Рассмотрены и рекомендованы к изданию методическим семинаром кафедры «Мосты и сооружения на дорогах».

Протокол № 3 от 02.12. 2015 г.

Срок действия с 01.09.2016

до 01.09.2021

Оригинал-макет подготовлен автором.

Подписано в печать 03.12.2015. Формат 60х90/16. Бумага офсет. Гарнитура Таймс. Уч.-изд.л. 1,79. Тираж 50 экз. Заказ № 390.

Изд-во ТГАСУ, 634003, г. Томск, пл. Соляная, 2 Отпечатано с оригинал-макета в ООП ТГАСУ 634003, г. Томск, ул. Партизанская, 15

# **ОГЛАВЛЕНИЕ**

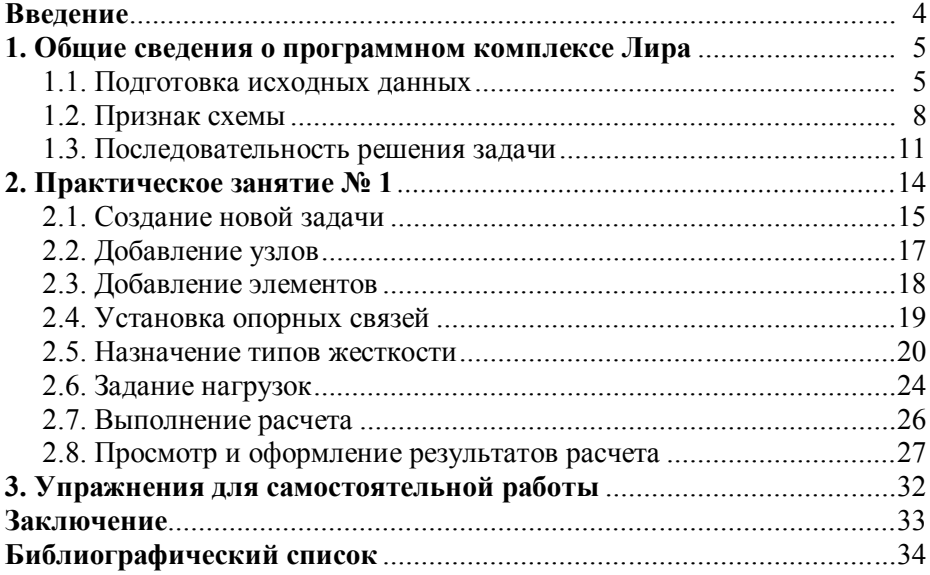

# **ВВЕДЕНИЕ**

В процессе выполнения расчетно-графических работ формируются следующие компетенции, предусмотренные Федеральным государственным образовательным стандартом высшего образования (ФГОС ВО):

- способность к самоорганизации и самообразованию (ОК-7);

- способность использовать основные законы естественнонаучных дисциплин, применять методы математического анализа и математического (компьютерного) моделирования, теоретического и экспериментального исследования (ОПК-1);

способность выявить естественнонаучную сущность  $\overline{\phantom{0}}$ проблем, возникающих в ходе профессиональной деятельности, решения соответствующий привлечь ЛЛЯ ИХ физикоматематический аппарат (ОПК-2);

- владение эффективными правилами, методами и средствами сбора, обмена, хранения и обработки информации, навыками работы с компьютером как средством управления информацией (ОПК-4);

- знание принципов проектирования зданий, сооружений, инженерных систем и оборудования (ПК-1);

- владение методами проектирования элементов конструкций в соответствии с техническим заданием с использованием специализированных универсальных программно- $\mathbf{M}$ вычислительных комплексов и систем автоматизированного проектирования (ПК-2);

- способность участвовать в проектировании и изыскании объектов профессиональной деятельности (ПК-4);

- владение методами и средствами физического и математического (компьютерного) моделирования, в том числе с использованием универсальных и специализированных программно-вычислительных комплексов, систем автоматизированного проектирования, стандартных пакетов автоматизации исследований (ПК-14).

4

## **1. ОБЩИЕ СВЕДЕНИЯ О ПРОГРАММНОМ КОМПЛЕКСЕ ЛИРА**

ПК ЛИРА [1–3] предназначен для расчета конструкций на прочность, жесткость, устойчивость при статическом или динамическом нагружениях. В основу расчета положен метод конечных элементов (МКЭ) [4–6]. С помощью МКЭ рассчитываются плоские и пространственные стержневые системы, пластины и оболочки, мембраны, массивные тела. Также могут быть рассчитаны комбинированные системы: рамно-связевые конструкции многоэтажных зданий, пролетные строения мостов, пластины с ребрами, плиты на упругом основании и т. д.

Статические воздействия могут быть силовыми, температурными или заданными перемещениями отдельных точек конструкций. Динамическое нагружение задается в виде вибрационной нагрузки от технологического оборудования, пульсации ветра, ударных и сейсмических воздействий.

Рассчитываемые системы могут иметь произвольные очертания и условия закрепления, различные ослабления и вырезы. Библиотека комплекса содержит большое количество различных конечных элементов (КЭ). В ПК Лира решаются различные задачи, в том числе с учетом физической или геометрической нелинейности. По результатам расчета осуществляется выбор невыгодных комбинаций нагрузок, проверка или подбор размеров поперечных сечений стальных стержней, диаметров арматуры и т. д.

## **1.1. Подготовка исходных данных**

Исходные данные задаются в режиме диалога при помощи графического препроцессора. Файл с исходными данными, имеющий расширение «.lir», формируется автоматически. Предусмотрена возможность подготовки исходных данных в виде текстового файла с расширением «.txt», в том числе и для обмена информации с программными комплексами SCAD, Stark ES.

Для подготовки исходных данных рассчитываемую задачу необходимо разбить на узлы и конечные элементы. Элементы, имеющие одинаковые жесткостные характеристики, объединяются в один тип жесткости.

Расчетная схема располагается в правой декартовой системе координат (рис. 1.1, а). Местная система координат для стержневого КЭ имеет следующую ориентацию: ось  $x_1$  направлена от начала стержня к его концу, а оси  $y_1$  и  $z_1$  являются главными центральными осями инерции сечения (рис. 1.1, б). Если одна из главных осей инерции сечения не параллельна плоскости *xO*y, задается угол чистого вращения - угол поворота главных центральных осей инерции сечения.

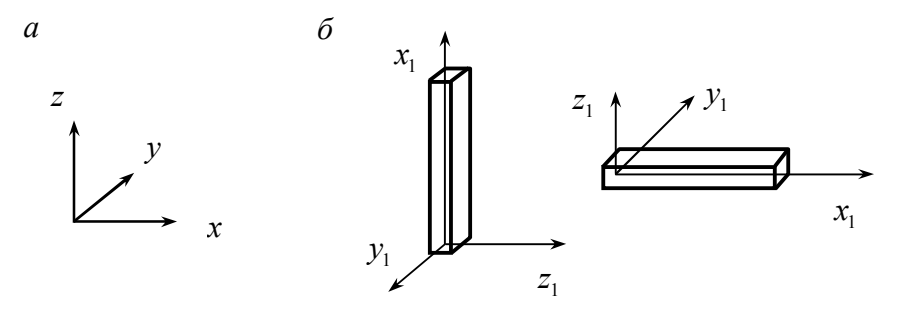

Рис. 1.1. Обшая (а) и местная (б) системы координат

Координаты узлов задаются в общей системе координат. Предусмотрена возможность задания узлов по дуге окружности, по аналитической формуле и т. п.

Для пространственной схемы каждый узел имеет шесть степеней свободы, которые нумеруются следующим образом: 1 - линейное перемещение вдоль оси  $x$ ; 2 - линейное перемещение вдоль оси  $y$ ; 3 – линейное перемещение вдоль оси  $z$ ; 4 – поворот вокруг оси  $x$ ; 5 - поворот вокруг оси  $y$ ; 6 - поворот вокруг оси  $z$ .

Шарниры используются прикрепления для описания 6

стержней к узлам в виде устранения линейных или угловых связей по осям местной системы координат.

Для стержневых КЭ указываются: *EA* – жесткость на растяжение–сжатие (кН); *EJ <sup>y</sup>* – жесткость при изгибе относительно оси  $y_1$  (кН·м<sup>2</sup>);  $EJ_z$  – жесткость при изгибе относительно оси  $z_1$ (кН·м<sup>2</sup>);  $GJ_k$  – жесткость при кручении (кН·м<sup>2</sup>);  $GA_y$  – жесткость на сдвиг вдоль оси  $y_1$  (кН);  $GA_z$  – жесткость при сдвиге вдоль оси *z*<sub>1</sub> (кН). Для КЭ пластины указываются характеристики материала, толщина и вид напряженнодеформированного состояния. В случае заранее определенных типов сечений можно задать свойства материала и указать размеры; в этом случае все характеристики будут вычислены программой автоматически. Для стальных конструкций поперечное сечение может быть назначено с использованием базы данных из сортамента прокатных профилей.

Связи накладываются в общей системе координат и имеют следующие обозначения: *X* – линейная связь вдоль оси *x*; *Y* – линейная связь вдоль оси *y*; *Z* – линейная связь вдоль оси *z*;  $U_x$  – связь от поворота вокруг оси *x*;  $U_y$  – связь от поворота вокруг оси *y*; *U<sup>z</sup>* – связь от поворота вокруг оси *z*.

Нагрузки в виде сосредоточенных сил и моментов прикладываются в узлы по направлениям общей системы координат или к элементам с указанием координаты сечения от начала элемента. Распределенные нагрузки прикладываются к элементам и задаются по направлениям местной или общей системы координат. Нагрузки, приложенные одновременно, относят к одному загружению.

Положительные силы и распределенные нагрузки направлены противоположно соответствующим осям. Положительные моменты – по часовой стрелке, если смотреть с конца соответствующей оси.

В случае создания и работы со сложными (и не только) расчетными схемами в ПК Лира имеется большое количество инструментов для ввода, проверки и корректировки исходных ланных, например: копирование схемы, сборка из нескольких подсхем, объединение в группы узлов (элементов), фрагментация, масштабирование и т. д. (рис. 1.2-рис. 1.4).

#### 1.2. Признак схемы

Признак схемы позволяет существенно упрощать ввод данных, например, для плоской рамы (балки) нет необходимости ставить опорные связи из плоскости; для фермы не нужно устанавливать шарниры по концам КЭ и т. п. Наиболее часто используемые признаки схемы приведены в табл. 1.1. В ходе создания расчетной модели признак схемы можно изменять.

Таблица 1.1

| Тризнак<br>схемы | Плоскость | Количество<br>степеней<br>свободы | перемещения | Линейные       |        |        | Угловые<br>перемещения |        | Рассчитываемая                                  |  |  |  |
|------------------|-----------|-----------------------------------|-------------|----------------|--------|--------|------------------------|--------|-------------------------------------------------|--|--|--|
|                  |           |                                   | 1           | $\overline{c}$ | 3      | 4      | 5                      | 6      | система                                         |  |  |  |
|                  | xOz       | $\overline{2}$                    | $^{+}$      |                | $^{+}$ |        |                        |        | Плоская ферма,<br>панель                        |  |  |  |
| $\overline{2}$   | xOz       | 3                                 | $^{+}$      |                | $^{+}$ |        | $^{+}$                 |        | Плоская рама,<br>балка, арка                    |  |  |  |
| 3                | xOy       | 3                                 |             |                | $^{+}$ | $^{+}$ | $^{+}$                 |        | Балочный ростверк,<br>плита                     |  |  |  |
| 4                |           | 3                                 | $^{+}$      | $^{+}$         | $^{+}$ |        |                        |        | Пространственная<br>ферма,<br>массивное<br>тело |  |  |  |
| 5                |           | 6                                 | $^{+}$      | $^{+}$         | $^{+}$ | $^{+}$ | $^{+}$                 | $^{+}$ | общего<br>Система<br>вида                       |  |  |  |

Признаки схемы для различных типов задач

| Д Файл<br>Режим Вид Выбор<br>Схема Жесткости Нагрузки Опции Окно<br>$\overline{?}$                                                                                                    |                                                                                                    |
|----------------------------------------------------------------------------------------------------|----------------------------------------------------------------------------------------------------|
| <b>曾名夕国及ダム</b><br>$L \boxtimes \mathbb{Z} \boxtimes \mathbb{C}$ and $\mathbb{C} \times \mathbb{C} \times \mathbb{C}$<br>$\triangle \ast \cong \ast$<br>マヘアメ与争义人义艺艺<br>$\times$ 3 $\times$ 4 0 0<br>曲夕<br>马血蛋白色                                                                                                    | $\nabla \otimes \Phi \otimes \Phi \otimes \Phi \otimes \Phi \otimes \Phi$<br>内部条件员<br>1                                                                                |
| ⊠<br>⊡<br>Отмена<br>Файлы<br>Вид<br>5 名声国民 <i>管理</i><br>פ ∙ ⊆                                                                                                    | ⊡<br>⊡<br>Создание<br>化园应图OF/QQ<br>兵力的第三人称单数<br>Ð                                                                                                    |
| Выбор<br>Корректировка<br>$\begin{array}{cccccccccccccc} \mathbb{Q} & \mathbb{Q} &$<br>Q. | ×<br>Блоки<br>人为公人家事日<br>☆ 節<br>聊<br>₽                                                                                                    |
| ×<br>Связи, жесткости, нагрузки<br>▲ 37 卷 象 菊 争 ※ 个 其 乐 器<br>Рис. 1.2. Панель инструментов ПК Лира<br>(режим создания расчетной схемы)                                                                                                    | Файл Режим<br>Вид<br>Выбор<br>Схема<br>Жести<br><b>E</b> Новый<br>Ctrl+N<br>뿐 Открыть<br>Ctrl+0<br>鸟 Сохранить<br>Ctrl+S<br>Сохранить как<br><b>Закрыть</b><br>Удалить |
|                                                                                                    | Экспортировать задачу<br>ैं, Импортировать задачу…                                                                                                    |
|                                                                                                    | т Создать текстовый файл                                                                                                    |
|                                                                                                    | Связаться с результатами                                                                                                    |
| Вид Выбор Схема Жесткости Нагрузки<br>Опции<br>Окно<br>Пространственная модель (3D-графика)<br>12. Изометрия                                                                                                    | 1 С:\LData\\пример 1_6<br>2 С:\LData\\пример 1_4<br>3 С:\LData\\пример 1_5<br>4 С:\LData\\пример 1_6_2                                                                 |
| [82] Проекция на плоскость XOZ                                                                                                    | <u>В</u> ыход                                                                                                    |
| /82 Проекция на плоскость ХОҮ                                                                                                    | Схема Жесткости<br>Нагрузки<br>Опции<br>Окно                                                                                                    |
| 16 Проекция на плоскость YOZ<br>Проекция на произвольную плоскость                                                                                                    | ⊙ Отменить<br>$Ctr +Z$<br><u> Верн</u> уть<br>$Ctr$ $+Y$                                                                                                    |
| <b>Фрагментация</b><br>И <u>н</u> версная фрагментация<br>Восстановление конструкции                                                                                                    | РА Признак схемы                                                                                                    |
| Q увеличить<br>• Исходный размер                                                                                                    | Создание<br><b>Корректировка</b><br>С <u>б</u> орка                                                                                                    |
| Поворот<br>Þ<br><b>/ Перерисовать</b><br>Применить флаги рисования для отмеченных объектов<br>Применить флаги рисования для всех объектов                                                                                                    | А Связи<br>гг Объединение перемещений<br>₩, Абсолютно жесткое тело                                                                                                    |
| Показать отм. суперэдементы в развернутом виде                                                                                                    | <u>"А Р</u> асчетные сечения стержней                                                                                                    |
| Показать отм. супералементы в свернутом виде                                                                                                    | Суперузлы                                                                                                    |
|                                                                                                    | Строительные оси и отметки                                                                                                    |
|                                                                                                    | Линии влияния                                                                                                    |

*Рис. 1.3. Пункты меню «Файл», «Вид», «Схема» ПК Лира*

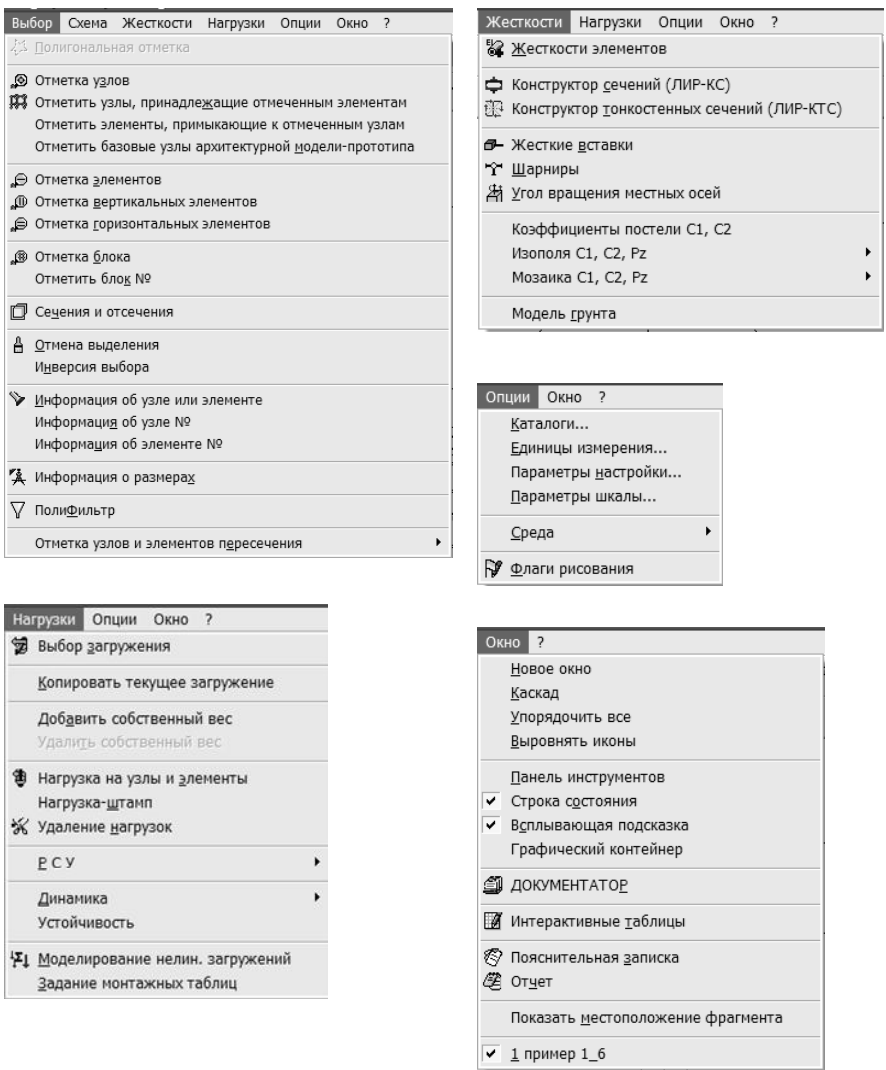

*Рис. 1.4. Пункты меню «Выбор», «Жесткости», «Нагрузки», «Опции», «Окно» ПК Лира*

### 1.3. Последовательность решения задачи

1. Создать новый проект (задачу).

2. Полготовить расчетную схему (рис. 1.5):

- ввести координаты узлов;

- задать элементы;

- описать жесткости и назначить их КЭ;

- установить опорные связи;

- задать нагрузки.

3. Проверить корректность ввода исходных данных:

- визуальная проверка расчетной схемы (рис. 1.5, рис. 1.6);

- заданных типов жесткости и назначения их КЭ;

- правильность расстановки опорных связей, шарниров;

- корректность стыковки в узлах схемы конечных элементов различных типов;

- правильность задания нагрузок и т. д.

4. Произвести расчет задачи.

5. Вывести результаты расчета (рис. 1.7):

- эпюры усилий (для стержневых КЭ);

- деформированную схему;

- поля напряжений (для КЭ пластин, оболочек, массивных тел).

6. Проанализировать полученные результаты. Сопоставить результаты расчета с предполагаемыми.

7. При необходимости провести серию дополнительных расчетов:

- расчет по различным моделям (например, состоящей из стержней, пластин, оболочек, массивных тел);

- расчет с различным числом и (или) типами КЭ и т. д.;

- произвести сгущение сетки КЭ в местах резкого изменения напряжений.

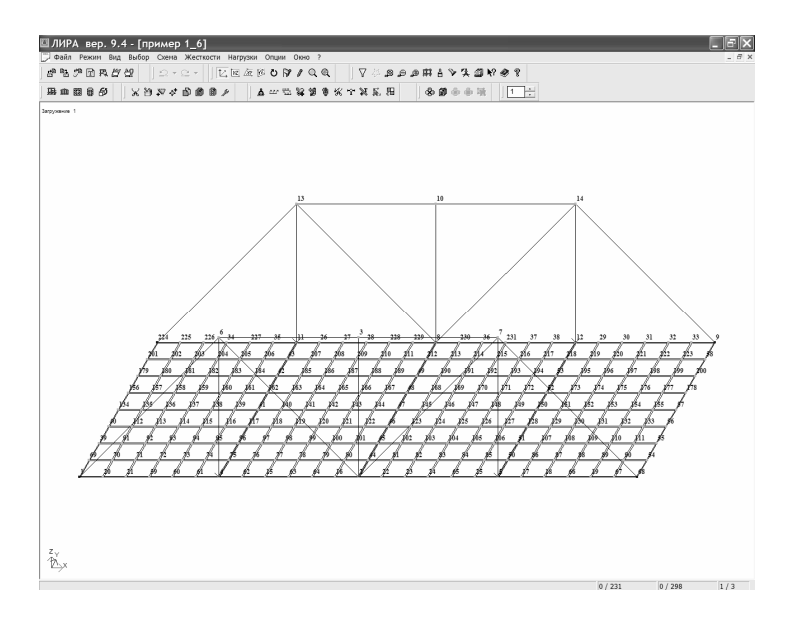

*Рис. 1.5. Окно ПК Лира на этапе создания расчетной схемы*

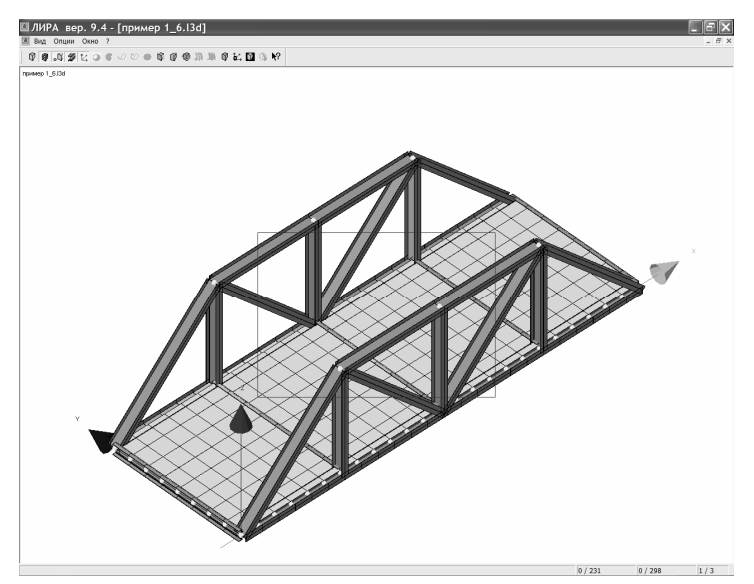

*Рис. 1.6. Окно ПК Лира (визуализация конечно-элементной модели)*

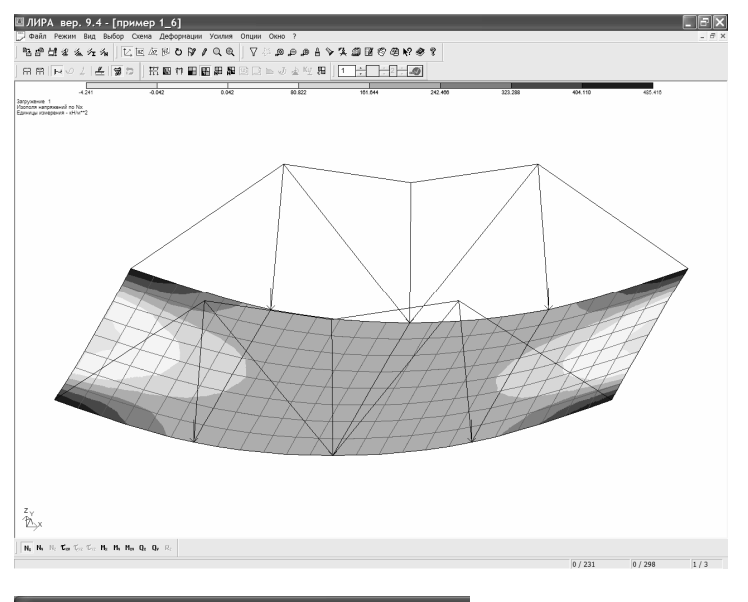

|                | Файл Редактировать Опции |             |                         |                     |                                  |                            |                        |                          |                      |                   |                |                |                                                                                                 |
|----------------|--------------------------|-------------|-------------------------|---------------------|----------------------------------|----------------------------|------------------------|--------------------------|----------------------|-------------------|----------------|----------------|-------------------------------------------------------------------------------------------------|
|                | Таблица узлов            |             |                         |                     |                                  |                            |                        |                          |                      |                   |                |                |                                                                                                 |
|                | Перемешения              |             |                         |                     |                                  |                            |                        |                          |                      |                   |                |                |                                                                                                 |
| <b>P</b> узла  | x<br>(204)               | Y<br>(1026) | $\overline{z}$<br>(304) | <b>UX</b>           | UY<br>рад*1000 рад*1000 рад*1000 | UZ.                        | <b><i>W загруж</i></b> | Составл                  |                      |                   |                |                |                                                                                                 |
| $\mathbf{1}$   | 0.000                    | 0.000       | 0.000                   | $-0.012$            | 0.381                            | $-0.030$                   | 1                      | ÷                        |                      |                   |                |                |                                                                                                 |
| $\overline{2}$ | 0.057                    | $-0.013$    | $-1.382$                | 0.021               | 0.000                            | 0.000                      | $\mathbf{1}$           | $\overline{a}$           |                      |                   |                |                |                                                                                                 |
| 3              | 0.057                    | $-0.087$    | $-1.381$                | 0.027               | 0.000                            | 0.000                      | $\mathbf{1}$           | $\overline{\phantom{0}}$ |                      |                   |                |                |                                                                                                 |
| $\overline{4}$ | 0.041                    | $-0.015$    | $-1.047$                | 0.030               | 0.231                            | 0.001                      | 1                      | $\overline{\phantom{a}}$ |                      |                   |                |                |                                                                                                 |
| 5              | 0.072                    | $-0.015$    | $-1.047$                | 0.030               | $-0.231$                         | $-0.001$                   | $\mathbf{1}$           | $\overline{\phantom{0}}$ |                      |                   |                |                |                                                                                                 |
| $\epsilon$     | 0.331                    | $-0.085$    | $-0.912$                | 0.024               | 0.141                            | $-0.002$                   | $\mathbf 1$            | $\overline{\phantom{a}}$ |                      |                   |                |                |                                                                                                 |
| $\overline{7}$ | $-0.218$                 | $-0.085$    | $-0.912$                | 0.024               | $-0.141$                         | 0.002                      | $\mathbf{1}$           | $\overline{\phantom{0}}$ |                      |                   |                |                |                                                                                                 |
| 8              | 0.057                    | $-0.017$    | $-1.382$                | $-0.021$            | 0.000                            | 0.000                      | $\mathbf{1}$           | $\overline{\phantom{a}}$ |                      |                   |                |                |                                                                                                 |
| $\overline{9}$ | 0.113                    | $-0.030$    | 0.000                   | 0.012               | $-0.381$                         | $-0.030$                   | $\mathbf{1}$           | $\overline{\phantom{a}}$ |                      |                   |                |                |                                                                                                 |
| 10             | 0.057                    | 0.057       | $-1.381$                | $-0.027$            | 0.000                            | 0.000                      | $\mathbf{1}$           | $\overline{\phantom{a}}$ |                      |                   |                |                |                                                                                                 |
| 11             | 0.041                    | $-0.016$    | $-1.047$                |                     |                                  | ■ Таблица усилий (стержни) |                        |                          |                      |                   |                |                |                                                                                                 |
| 12             | 0.072                    | $-0.016$    | $-1.047$                |                     |                                  |                            |                        |                          |                      |                   |                |                |                                                                                                 |
|                |                          |             |                         |                     |                                  |                            |                        |                          |                      |                   |                |                |                                                                                                 |
| 13             | 0.331                    | 0.055       | $-0.912$                |                     | Файл Редактировать Опции         |                            |                        |                          |                      |                   |                |                |                                                                                                 |
| 14             | $-0.218$                 | 0.055       | $-0.912$                |                     |                                  |                            |                        |                          |                      |                   |                |                |                                                                                                 |
| 15             | 0.046                    | $-0.014$    | $-1.239$                |                     |                                  | Таблица усилий (стержни)   |                        |                          |                      |                   |                |                |                                                                                                 |
| 16             | 0.054                    | $-0.013$    | $-1.374$                |                     |                                  | Усилия                     |                        |                          |                      |                   |                |                |                                                                                                 |
| 17             | 0.075                    | $-0.015$    | $-0.915$                | IP SHEM             | <b>IP</b> cevex                  | N<br>(KH)                  | Mk<br>(KH*M)           | Mv                       | QZ<br>(KH)           | Mz<br>(KH*M)      | Qy<br>(KH)     | Rv<br>(KH/M)   | Rz                                                                                              |
| 18             | 0.079                    | $-0.016$    | $-0.756$                |                     |                                  |                            |                        | (KH*M)                   |                      |                   |                |                |                                                                                                 |
| 19             | 0.090                    | $-0.016$    | $-0.391$                | $\mathbf{1}$        | $\mathbf{1}$                     | 4.362                      | 0.000                  | 0.119                    | $-0.041$             | 0.014             | 0.077          | 0.000          |                                                                                                 |
| 20             | 0.014                    | $-0.012$    | $-0.195$                | $\overline{1}$      | $\bar{z}$                        | 4.362                      | 0.000                  | 0.098                    | $-0.041$             | $-0.025$          | 0.077          | 0.000          |                                                                                                 |
| 21             | 0.023                    | $-0.016$    | $-0.391$                | $\overline{a}$      | $\overline{a}$                   | 23.429                     | 0.000                  | 0.008                    | $-0.201$             | $-0.627$          | $-0.779$       | 0.000          |                                                                                                 |
| 22             | 0.059                    | $-0.013$    | $-1.374$                | $\overline{a}$      | $\overline{\mathbf{z}}$          | 23.429                     | 0.000                  | $-0.093$                 | $-0.201$             | $-0.238$          | $-0.779$       | 0.000          | (KH/M)<br>0.000<br>0.000<br>0.000<br>0.000                                                      |
| 23             | 0.062                    | $-0.013$    | $-1.349$                | 3                   | $\overline{a}$                   | $-79.307$                  | 0.000                  | $-0.206$                 | 0.189                | $-0.024$          | $-0.009$       | 0.000          |                                                                                                 |
|                |                          |             |                         | 3                   | $\overline{z}$                   | $-79.307$                  | 0.000                  | 0.361                    | 0.189                | 0.002             | $-0.009$       | 0.000          |                                                                                                 |
|                |                          |             |                         | $\overline{4}$      | $\mathbf{1}$                     | $-83,720$                  | 0.000                  | $-0.032$                 | 0.059                | $-0.069$          | $-0.042$       | 0.000          |                                                                                                 |
|                |                          |             |                         | $\overline{4}$      | $\overline{2}$                   | $-83,720$                  | 0.000                  | 0.218                    | 0.059                | 0.109             | $-0.042$       | 0.000          |                                                                                                 |
|                |                          |             |                         | 5                   | $\mathbf{1}$                     | 0.378                      | 0.000                  | 0.000                    | 0.000                | $-0.053$          | $-0.018$       | 0.000          |                                                                                                 |
|                |                          |             |                         | 5                   | $\overline{2}$                   | 0.378                      | 0.000                  | 0.000                    | 0.000                | 0.000             | $-0.018$       | 0.000          |                                                                                                 |
|                |                          |             |                         | 6                   | $\mathbf{1}$                     | 5.488                      | 0.000                  | 0.161                    | 0.189                | 0.013             | 0.041          | 0.000          |                                                                                                 |
|                |                          |             |                         | 6                   | $\overline{2}$                   | 5.488                      | 0.000                  | 0.256                    | 0.189                | $-0.007$          | 0.041          | 0.000          |                                                                                                 |
|                |                          |             |                         | $\overline{7}$      | $\mathbf{1}$                     | 4.945                      | 0.000                  | 0.147                    | $-0.078$             | 0.019             | 0.064          | 0.000          |                                                                                                 |
|                |                          |             |                         | $\overline{7}$<br>8 | $\overline{2}$<br>$\mathbf 1$    | 4.945<br>$-83.720$         | 0.000<br>0.000         | 0.108<br>0.218           | $-0.078$<br>$-0.059$ | $-0.013$<br>0.109 | 0.064<br>0.042 | 0.000<br>0.000 | 0.000<br>0.000<br>0.000<br>0.000<br>0.000<br>0.000<br>0.000<br>0.000<br>0.000<br>0.000<br>0.000 |

Рис. 1.7. Окно ПК Лира на этапе вывода результатов расчета

# 2. ПРАКТИЧЕСКОЕ ЗАНЯТИЕ № 1

Цель занятия: реализовать основные этапы создания расчетной молели в ПК Лира, получить и провести анализ результатов расчета на примере простейшей стержневой системы, элементы которой работают на растяжение-сжатие.

1. Для плоской фермы (рис. 2.1) создать в ПК Лира расчетную модель.

2. Определить перемещения узлов фермы по вертикали и горизонтали; построить эпюры продольных сил.

3. Сравнить полученные результаты (ординаты эпюры продольных сил, прогиб фермы в середине пролета) с результатами ручного расчета.

Исходные данные взять по строке «0» табл. 2.1.

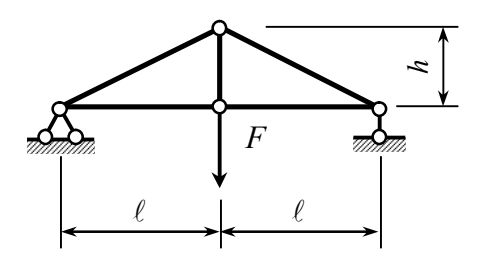

Рис. 2.1. Расчетная схема плоской фермы

Таблица 2.1

### Исходные данные для расчета фермы

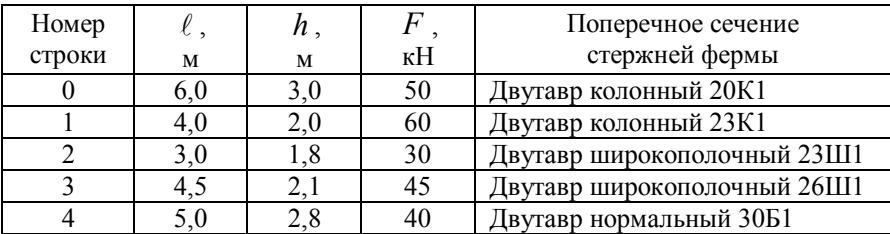

### **2.1. Создание новой задачи**

Запускаем ПК Лира 9.4: «Пуск» – «Все программы» – «Lira Soft» – «Лира 9.4» – «Liraw32.exe». При необходимости следует произвести замену разделителя целой части вещественного числа от дробной части с «,» на «.» (рис. 2.2).

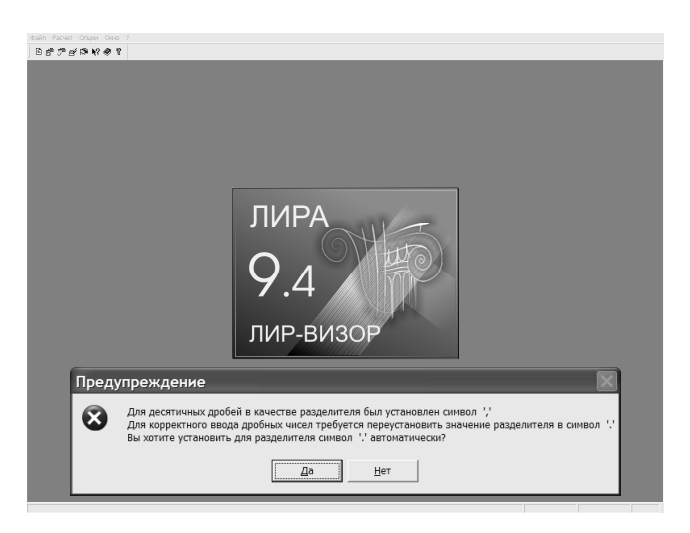

*Рис. 2.2. Окно запуска программы Лира*

На панели инструментов с помощью *кнопки* (далее *инструмента*) «Создать новый документ» создаем новую задачу, для которой следует выбрать признак схемы (рис. 2.3). По умолчанию установлен признак схемы № 5 «Шесть степеней свободы в узле».

Для расчета плоской фермы рекомендуется выбрать признак схемы № 1 «Две степени свободы в узле (два перемещения) *XOZ* ». При создании расчетной схемы с признаком схемы № 1 предполагается, что все узлы располагаются в вертикальной плоскости и имеют две степени свободы (два перемещения) по горизонтали и по вертикали.

Для плоской стержневой системы выбранный признак схемы означает, что стержни примыкают ко всем узлам при помощи шарниров и при отсутствии внеузловой нагрузки испытывают только деформации растяжения-сжатия. Стержень, соединяющий два узла, представляет собой конечный элемент.

Для плоской задачи теории упругости конечные элементы треугольной и (или) четырехугольной формы также соединяются между собой только в узлах, в каждом из которых возможны только два линейных перемещения. В этом случае КЭ испытывают плоское напряженное состояние (плоскую деформацию) [7]. Для решения такой задачи также используется признак схемы № 1.

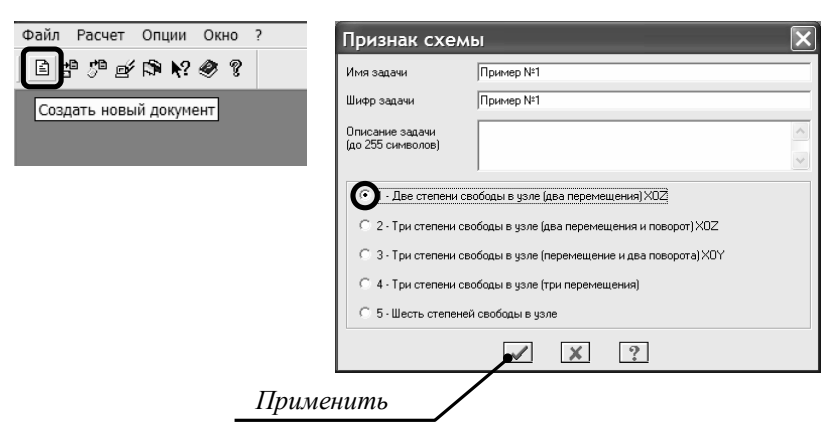

Рис. 2.3. Создание нового документа и назначение признака схемы

Любое действие в ПК Лира необходимо подтвердить нажатием соответствующей кнопки, обычно имеющей подсказку «Применить». В дальнейшем необходимость подтверждения операции отдельно оговариваться не будет. Также следует отметить, что вместе с созданием новой задачи файл для хранения исходной информации автоматически не создается.

В ПК Лира есть большое количество инструментов для быстрого создания расчетных схем, в которых после задания входных параметров создаются сложные плоские или пространственные системы. На данном практическом занятии эти инструменты рассматриваться не будут, поэтому все операции по заданию информации об узлах, КЭ, связях и нагрузках будут осуществляться шаг за шагом в «ручном» режиме.

## **2.2. Добавление узлов**

Каждый шарнирный узел фермы (рис. 2.1) представляет собой узел в конечно-элементной модели и характеризуется двумя координатами в общей системе координат. Для ввода координат узлов на панели инструментов есть кнопка «Добавить узел». Вводим координаты очередного узла (рис. 2.4). Напоминаем, что вертикальная ось имеет обозначение *z* . Изменять координаты узлов по оси *y* не следует. С помощью инструмента «Добавить узел» можно осуществлять ввод узлов по дуге окружности, по аналитической формуле и т. д.

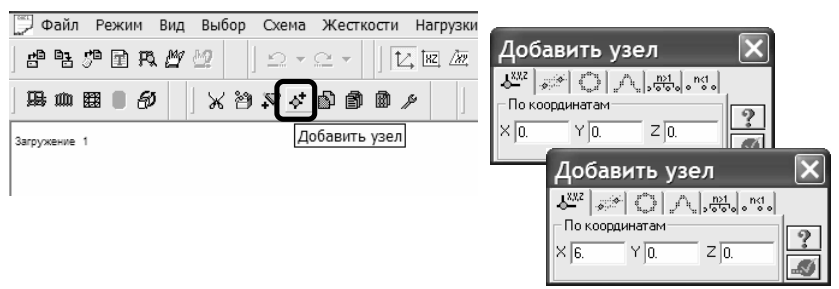

*Рис. 2.4. Добавление новых узлов*

Для лучшего отображения узлов рекомендуется использовать инструмент «Флаги рисования», вкладка «Узлы», опции «Номера узлов», «Узлы увеличенные» (рис. 2.5). Новое изображение схемы осуществляется нажатием кнопки «Перерисовать». С помощью инструмента «Флаги рисования» меняется вид отображения расчетной схемы, но никакие изменения при этом в нее не вносятся. Настройки этого инструмента сохраняются и в режиме просмотра результатов решения.

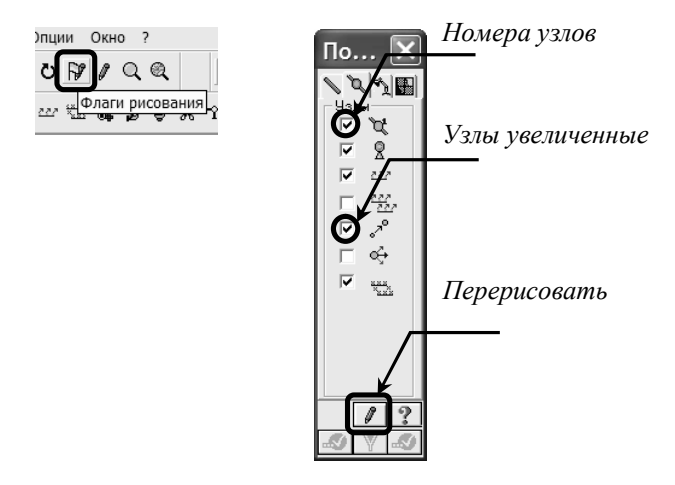

*Рис. 2.5. Изменение настроек в инструменте «Флаги рисования»*

Порядок ввода узлов для решения данной задачи произвольный (рис. 2.6) и влияния на результаты расчета фермы не оказывает.

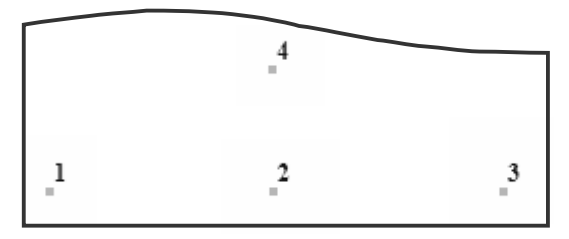

*Рис. 2.6. Результат добавления всех узлов*

#### **2.3. Добавление элементов**

Добавление стержней, соединяющих узлы, осуществляется в интерактивном режиме, с помощью инструмента «Добавить элемент» (рис. 2.7). Щелчком мыши отмечается один узел КЭ, проводится «резиновая нить» до другого узла, также отмечаемого щелчком – операция ввода КЭ выполнена. Узел, с которого было начато рисование, считается для данного КЭ начальным, ось х, местной системы координат направлена от начала стержня к его концу. После соединения всех узлов стержнями в соответствии с заданной схемой фермы получаем пять КЭ, соединяющих введенные ранее узлы (рис. 2.8).

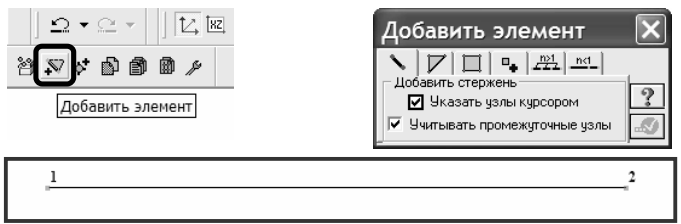

Рис. 2.7. Результат добавления КЭ, соединяющего узлы № 1 и № 2

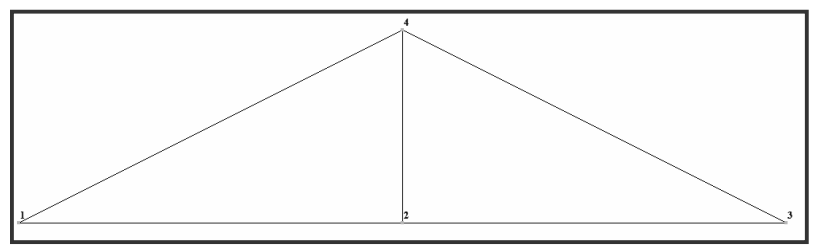

Рис. 2.8. Результат добавления всех КЭ

Если в диалоговом окне «Добавить элемент» выбрана опция «Учитывать промежуточные узлы», то для ускорения ввода исходных данных можно одной операцией задать одновременно все КЭ, расположенные вдоль одной прямой (т. е провести линию от узла № 1 до узла № 3). В этом случае программа сама разделит проведенную линию на два КЭ, соединяющих узлы  $\mathbb{N}^{\circ}$  1— $\mathbb{N}^{\circ}$  2 и  $\mathbb{N}^{\circ}$  2— $\mathbb{N}^{\circ}$  3

## 2.4. Установка опорных связей

Согласно реализованному в ПК Лира МКЭ в перемещениях опорные связи могут быть добавлены только в узлы. С помощью инструмента «Отметка узлов» отмечаем узел № 1 (рис. 2.9). Отмеченный узел подсвечивается красным цветом. Отметка узла осуществляется щелчком мыши или обводкой узла «резиновым окном» (с помощью нажатого указателя мыши). В первом случае отмечается только один узел расчетной схемы, во втором – все узлы, попавшие в «резиновое окно».

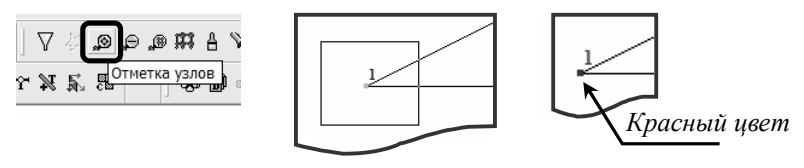

*Рис. 2.9. Результат отметки узла № 1*

С помощью инструмента «Связи» выбираем для шарнирно неподвижной опоры в узле № 1 направления осей координат (оси *x* и *z* ), для которых перемещения узла невозможны. Закрепленный по какому-либо направлению узел подсвечен синим цветом (рис. 2.10). Для узла № 3 связь назначаем только по вертикали.

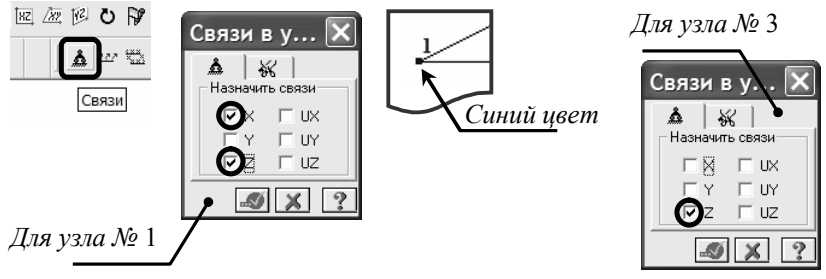

*Рис. 2.10. Операция установки опорных связей*

### **2.5. Назначение типов жесткости**

С помощью инструмента «Отметка элементов» отмечаем все стержни фермы: по одному (щелчком мыши) или с помощью «резинового окна» (рис. 2.11). Выделенные КЭ подсвечиваются

красным цветом. Отмена выбора КЭ осуществляется повторной его отметкой. Снятие выбора всех отмеченных элементов (при необходимости и узлов) осуществляется с помощью инструмента «Отмена выбора». Следует помнить, что какая-либо операция применяется ко всем узлам (элементам), выделенным на схеме в данный момент.

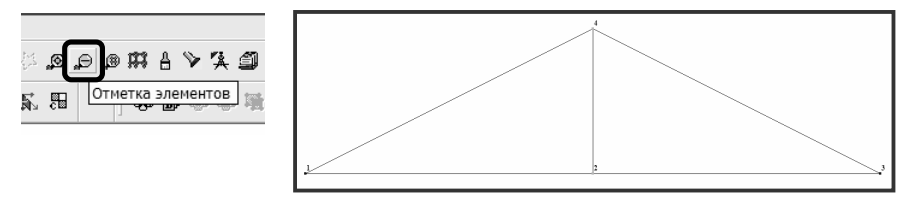

*Рис. 2.11. Операция отметки всех КЭ*

Создаем новый тип жесткости с помощью инструмента «Жесткости элемента» – «Добавить» – «База металлических сечений» – «Двутавр» (рис. 2.12).

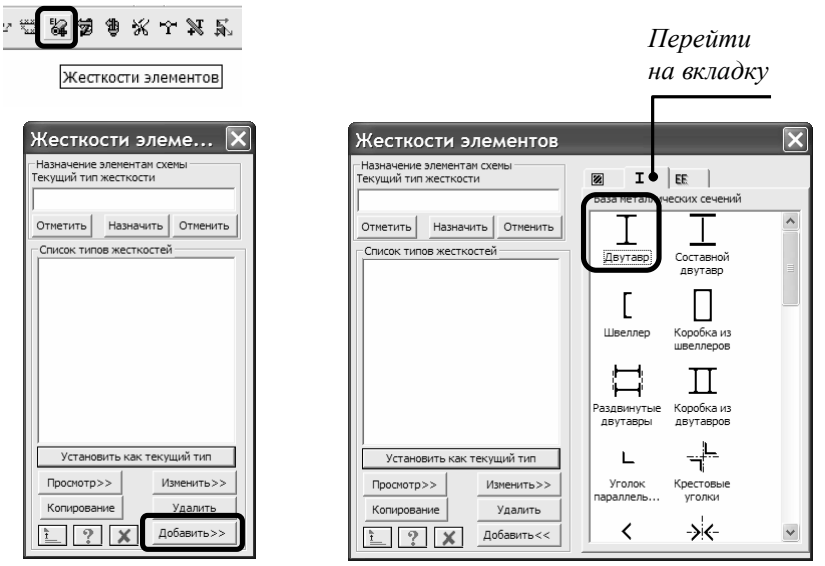

*Рис. 2.12. Создание нового типа жесткости*

Для выбранного типа поперечного сечения выбирается сортамент «Двутавр с параллельными гранями полок типа К (колонный)». Из списка профилей выбирается номер профиля – двутавр № 20К1 (рис. 2.13). При необходимости развернуть профиль на 90° используется кнопка «Поворот».

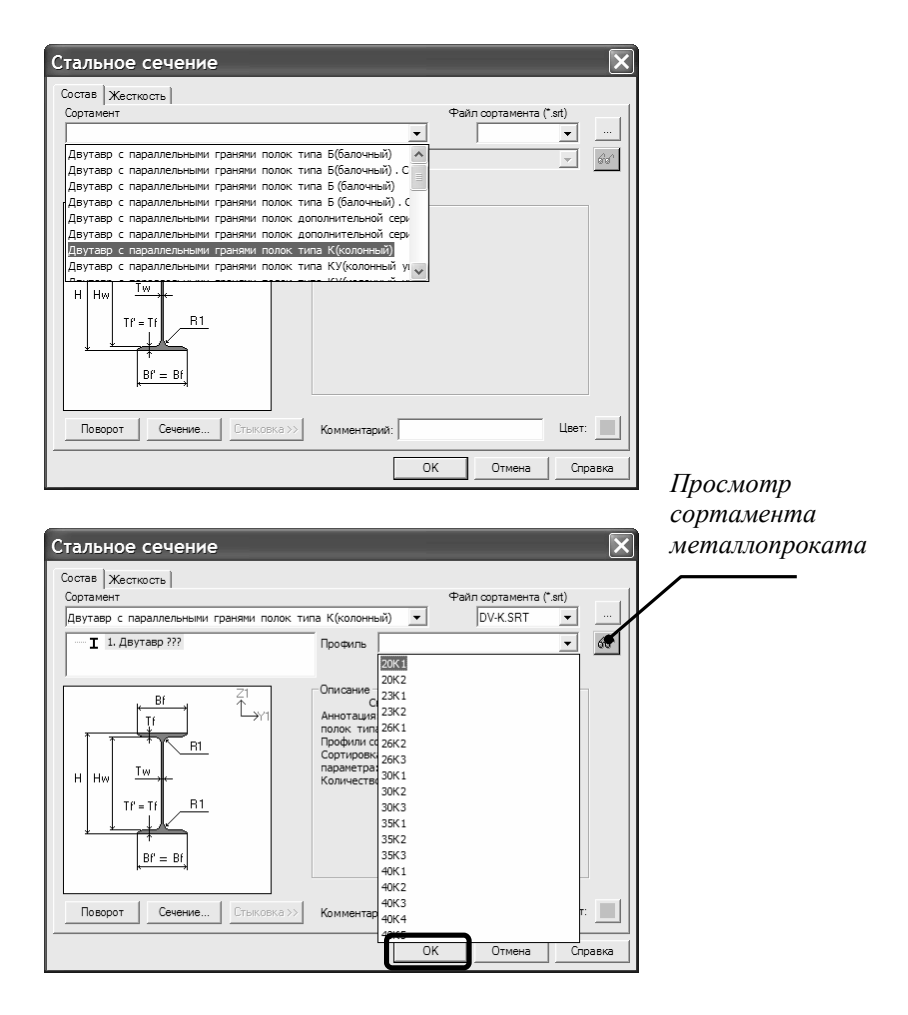

*Рис. 2.13. Диалоговые окна выбора сортамента и номера профиля*

22

После создания нового типа жесткости «Двутавр 20К1» необходимо сделать его текущим (двойной щелчок мыши или кнопка «Установить как текущий тип»). Так как все КЭ на схеме уже отмечены, то с помощью кнопки «Назначить» присваиваем им текущий тип жесткости (рис. 2.14). Интересно отметить, что при добавлении к схеме новых КЭ им автоматически присваивается текущий тип жесткости, при соблюдении условия, что тип жесткости может быть присвоен данном типу КЭ.

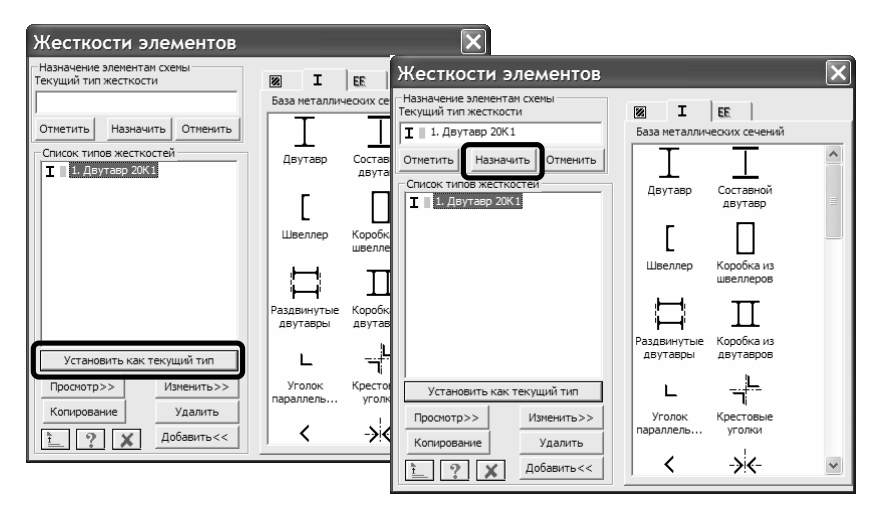

*Рис. 2.14. Назначение текущего типа жесткости отмеченным ранее КЭ*

Количество созданных типов жесткости может быть любым, часть из них может не использоваться. Сечения предопределенной формы задаются на вкладке «Стандартные типы сечений», численное описание жесткостных характеристик осуществляется на вкладке « *EF* ». Там же можно загрузить нестандартное сечение, созданное при помощи программ ЛИР-КС «Конструктор сечений» и ЛИР-КТС «Конструктор тонкостенных сечений» (эти программы входят в состав ПК Лира).

В качестве проверки правильности задания жесткостных характеристик рекомендуется воспользоваться опцией «Вид» –

«Пространственная модель (3D графика)» (рис. 2.15). В случае, если в задаче имеются КЭ с неопределенным типом жесткости, инструмент «Показать сечения элементов» окажется недоступным. Для удобства отображения рекомендуется отключать инструмент «Перспективное / Ортографическое изображение».

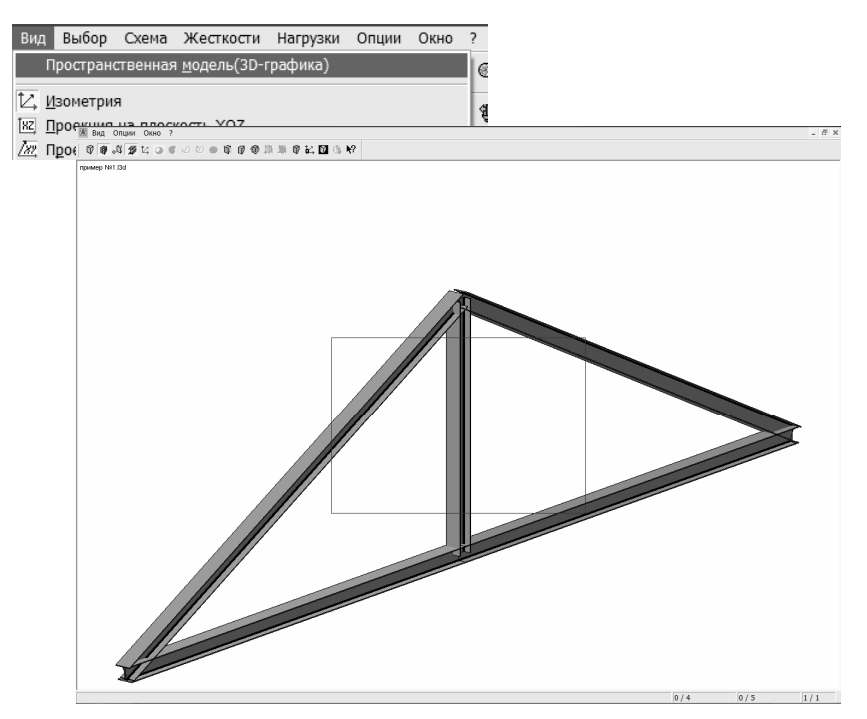

*Рис. 2.15. Визуализация расчетной модели*

#### **2.6. Задание нагрузок**

24 По умолчанию в задаче имеется как минимум одно загружение № 1. С помощью инструмента «Отметка узлов» отмечаем узел № 2, на который действует сила  $F = 50$  кН. Последовательность операции приложения узловой силы показана на рис. 2.16. «Нагрузки на узлы и элементы» – вкладка «Нагрузки

в узлах», система координат «Глобальная», направление по оси *z* , тип нагрузки «Сила вдоль глобальной оси *z* », «Значение нагрузки»  $F = 50$  кН (рис. 2.16).

Для отображения на расчетной схеме нагрузок выбираем с помощью инструмента «Флаги рисования» на вкладке «Общие» опции «Нагрузки» и «Величины нагрузок».

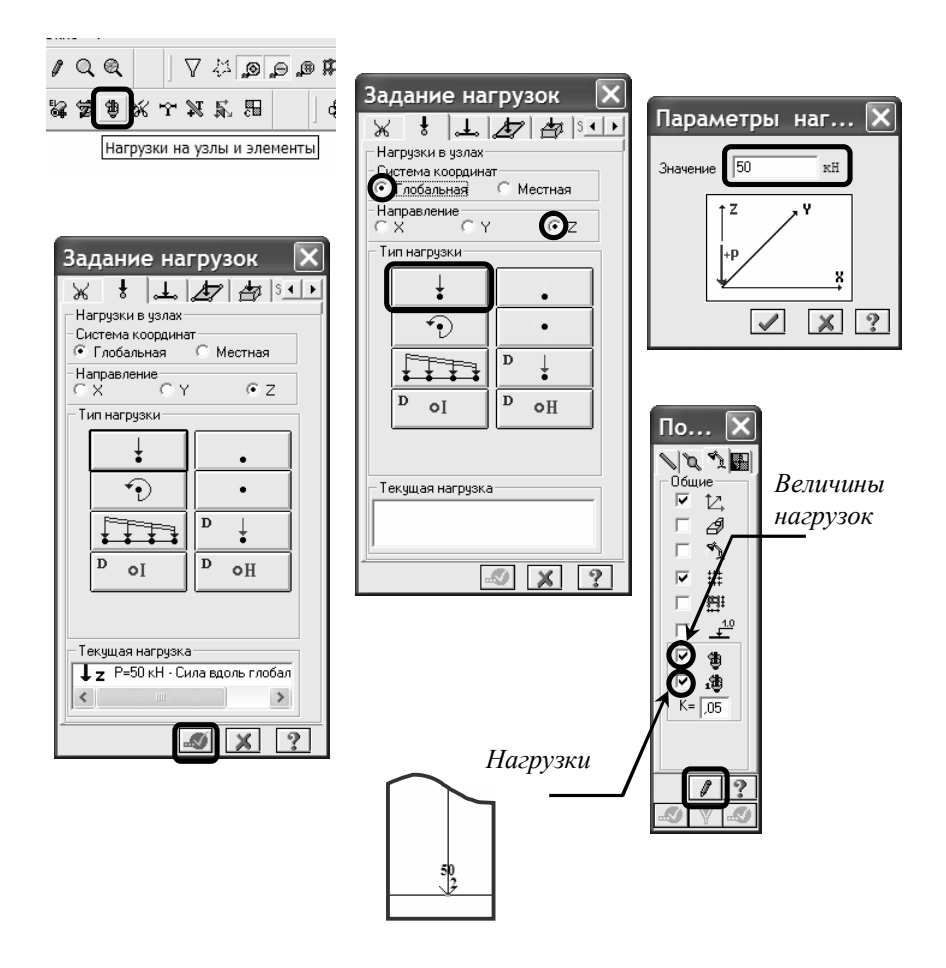

*Рис. 2.16. Окна для задания нагрузок*

### **2.7. Выполнение расчета**

Запуск сформированной задачи на расчет осуществляется опцией «Режим» – «Выполнить расчет» или с помощью инструмента «Выполнить расчет» (рис. 2.17). В случае имеющихся в задаче ошибок (например, не всем элементам присвоен тип жесткости), будет выдано соответствующее предупреждение.

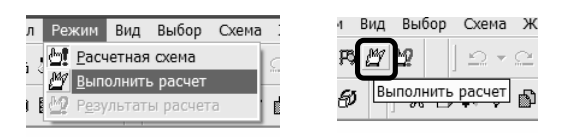

*Рис. 2.17. Запуск задачи на расчет*

Фатальные ошибки (например, неправильно установленные опорные связи или комбинации шарниров, порождающие геометрически изменяемую систему, или неприкрепленные к схеме «висячие» узлы и т. д.) проявляются только на стадии расчета и приводят к его прекращению. В некоторых случаях исправить ситуацию удается при помощи инструмента «Упа-

ковка схемы» (рис. 2.18).

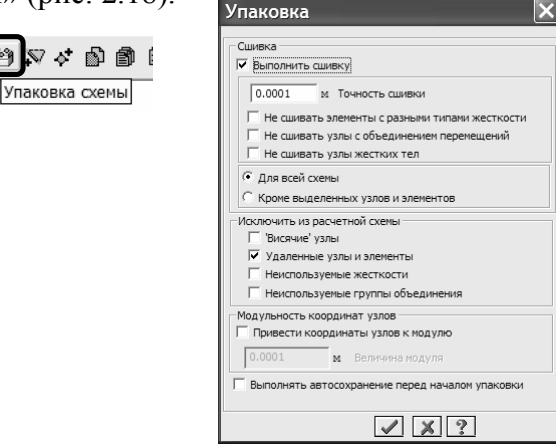

*Рис. 2.18. Диалоговое окно для автоматического исправления ошибок*

#### **2.8. Просмотр и оформление результатов расчета**

Перейти в режим просмотра результатов расчета можно с помощью опции «Режим» – «Результаты расчета» или с помощью инструмента «Визуализация результатов расчета» (рис. 2.19).

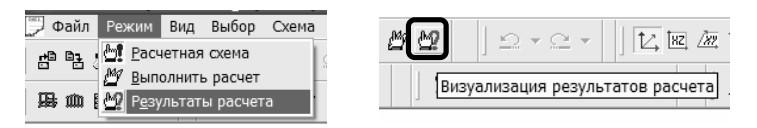

*Рис. 2.19. Переход в режим просмотра результатов расчета*

Эпюра перемещений узлов фермы отображается при помощи инструментов «Мозаика перемещений» – «Мозаика перемещений по оси …». Эпюра продольных сил выводится на экран инструментами «Эпюра усилий в стержнях» – «Эпюры продольных сил» (рис. 2.20). Вывести значения на эпюре внутренних усилий можно при помощи – «Флаги рисования» – вкладка «Общие» – «Значения на эпюрах». Вследствие того, что ординаты эпюр подписываются в начале и в конце всех стержней, сходящихся в узле, полученное изображение является неудобным для анализа и здесь не приводится.

Вывести перемещения для одного узла или эпюры усилий для одного КЭ можно при помощи инструмента «Информация об узле или элементе» с последующей отметкой узла (элемента) (рис. 2.21). В соответствующих диалоговых окнах отображается как исходная информация об узле (элементе), так и относящиеся к нему результаты расчета. Для вывода эпюр внутренних усилий следует выбрать опцию «Эпюры». Результаты построения эпюр для выбранного элемента показаны на рис. 2.21. Переход к информации о другом элементе (узле) осуществляется автоматически после отметки его на схеме.

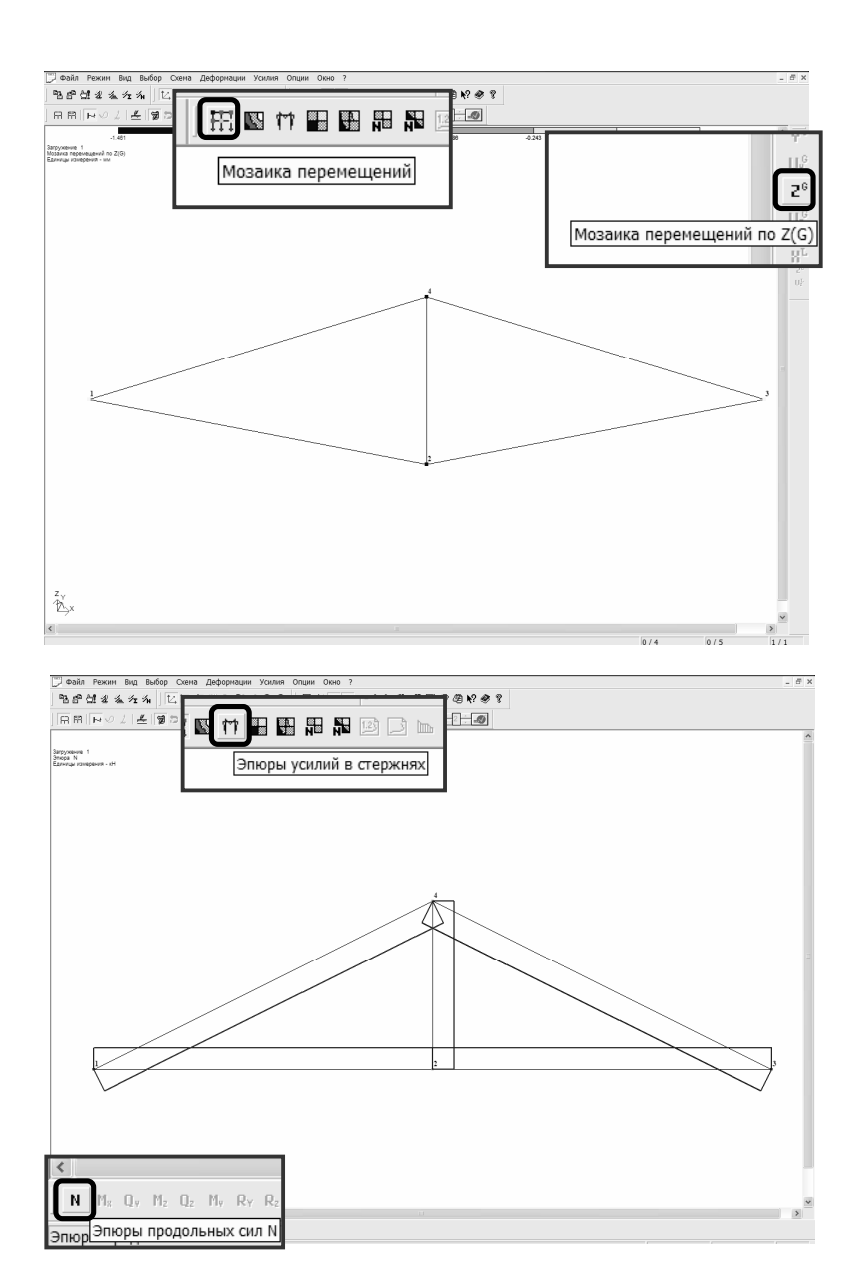

*Рис. 2.20. Вывод результатов расчета в графическом виде*

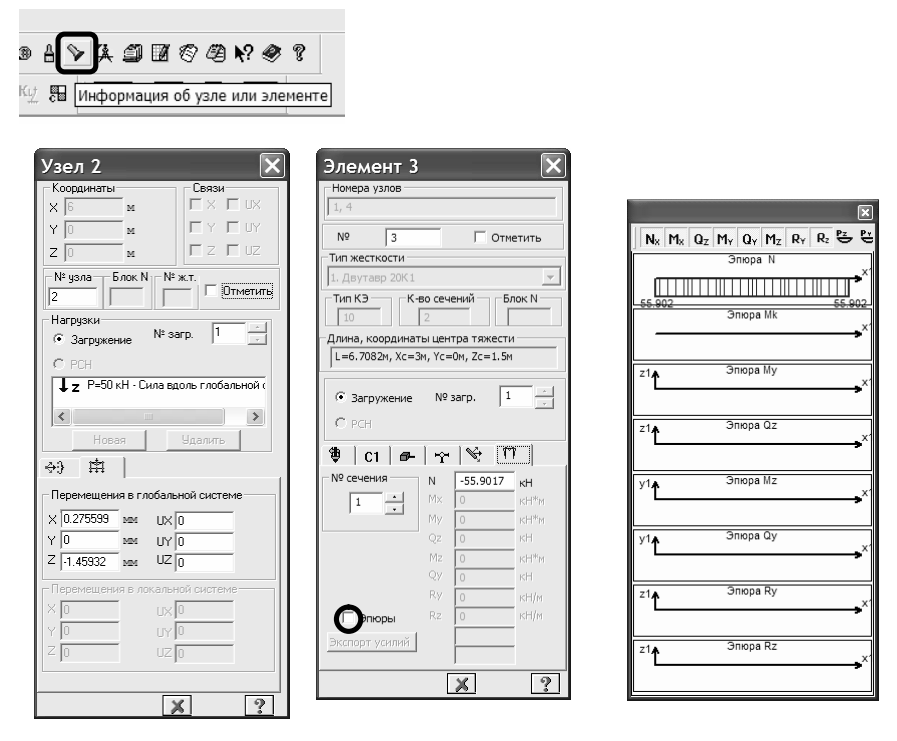

*Рис. 2.21. Вывод результатов расчета для одного узла (элемента)*

Для сложных задач (и не только) часто требуется сохранять результаты расчета в табличной форме. Сделать это можно при помощи инструментов: «Интерактивные таблицы» – «Перемещения» – «Таблицу на экран» – «Для всех узлов» – «Для одного загружения» – «Создать» (рис. 2.22). При помощи опции «Редактировать» можно удалить (восстановить) ненужные вертикальные графы таблицы. При необходимости табличная информация из ПК Лира может быть сохранена в формате «.xls» для чтения в Microsoft Excel.

Результаты расчета внутренних усилий в табличной форме сохраняются аналогично (рис. 2.23).

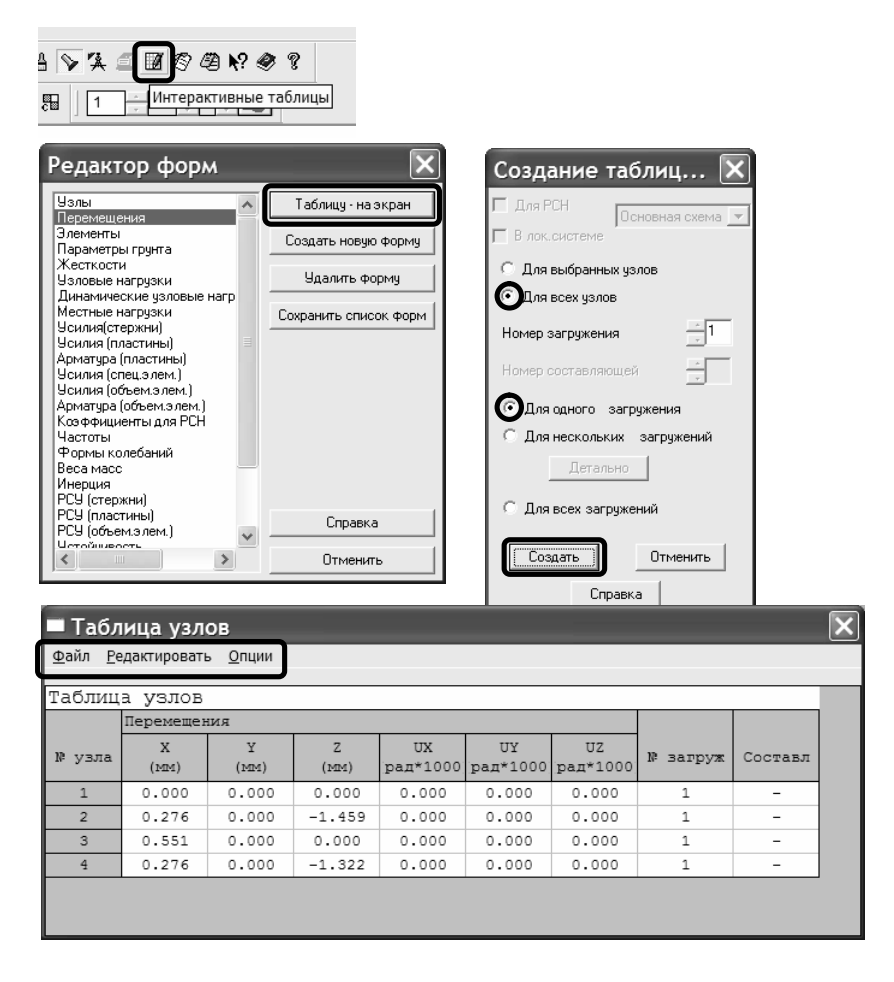

*Рис. 2.22. Вывод перемещений узлов в табличной форме*

В таблице внутренних усилий для каждого КЭ выведены две строки: сечение № 1 относится к началу элемента, № 2 – к концу элемента. Следует обратить внимание на столбец «Тип элемента». По умолчанию для всех стержневых КЭ программа присваивает тип № 10 «Универсальный пространственный стержневой КЭ», для которого вычисляются шесть внутренних

усилий (продольная сила *N* , крутящий момент *M<sup>k</sup>* , изгибающие моменты  $M_y, M_z$ , поперечные силы  $Q_y, Q_z$ ).

|        |                                                    | Редактор форм                                  |                 |                 |                       |                 |                |                |                     | Создание таблиц  Х        |                              |                          |
|--------|----------------------------------------------------|------------------------------------------------|-----------------|-----------------|-----------------------|-----------------|----------------|----------------|---------------------|---------------------------|------------------------------|--------------------------|
|        | Чэлы                                               |                                                |                 |                 | Таблицу - на экран    |                 |                | $\Box$ Для РСН |                     | Основная схема ▼          |                              |                          |
|        | Перемешения<br>Элементы<br>Параметры грунта        |                                                |                 |                 | Создать новую форму   |                 |                |                |                     |                           |                              |                          |
|        | Жесткости<br>Узловые нагрузки                      |                                                |                 |                 | Удалить форму         |                 |                | C.             |                     | Для выбранных элементов   |                              |                          |
|        |                                                    | Динамические чзловые нагр                      |                 |                 |                       |                 |                | G              | Для всех элементов  |                           |                              |                          |
|        | Местные нагрузки<br>Усилия стержни)                |                                                |                 |                 | Сохранить список форм |                 |                |                | Номер загружения    |                           |                              |                          |
|        | Усилия (пластины)                                  | Арматчра (пластины)<br>Усилия (спец.элем.)     |                 |                 |                       |                 |                |                | Номер составляющей  |                           |                              |                          |
|        |                                                    | Усилия (объем.элем.)<br>Арматчра (объем.элем.) |                 |                 |                       |                 |                | G              |                     | Для одного загружения     |                              |                          |
|        | Частоты<br>Формы колебаний                         | Коэффициенты для РСН                           |                 |                 |                       |                 |                |                |                     | Для нескольких загрчжений |                              |                          |
|        | Веса масс<br>Инерция                               |                                                |                 |                 |                       |                 |                |                | Детально            |                           |                              |                          |
|        | РСУ (стержни)                                      |                                                |                 |                 |                       |                 |                | С              | Для всех загрчжений |                           |                              |                          |
|        | РСУ (пластины)<br>РСУ (объем,элем.)                |                                                |                 |                 | Справка               |                 |                |                |                     |                           |                              |                          |
|        |                                                    |                                                |                 |                 |                       |                 |                |                |                     |                           |                              |                          |
|        | Umněnianomi                                        |                                                |                 |                 |                       |                 |                |                | Создать             | Отменить                  |                              |                          |
| ∢      | <b>IIII</b>                                        |                                                | $\,>\,$         |                 | Отменить              |                 |                |                |                     |                           |                              |                          |
|        |                                                    |                                                |                 |                 |                       |                 |                |                |                     | Справка                   |                              |                          |
|        | <u> Ф</u> айл Редактировать Опции<br>аблица усилий | ■ Таблица усилий (стержни)<br>(стержни)        |                 |                 |                       |                 |                |                |                     |                           |                              |                          |
|        |                                                    | Усилия                                         |                 |                 |                       |                 |                |                |                     |                           |                              |                          |
|        | <b>W</b> сечен                                     | N<br>(KH)                                      | Mk<br>$(KH^*M)$ | Mv<br>$(KH^*M)$ | Qz<br>(KH)            | Mz<br>$(KH^*M)$ | Qv<br>(KH)     | Rv<br>(KH/M)   | Rz<br>(KH/M)        | Тип элем                  | W sarpyx                     |                          |
|        | $\mathbf{1}$                                       | 50.000                                         | 0.000           | 0.000           | 0.000                 | 0.000           | 0.000          | 0.000          | 0.000               | 10                        | 1                            | Составл                  |
|        | $\overline{2}$                                     | 50.000                                         | 0.000           | 0.000           | 0.000                 | 0.000           | 0.000          | 0.000          | 0.000               | 10                        | $\mathbf{1}$                 |                          |
|        | $\overline{1}$                                     | 50.000                                         | 0.000           | 0.000           | 0.000                 | 0.000           | 0.000          | 0.000          | 0.000               | 10                        | $\mathbf{1}$                 |                          |
|        | $\overline{2}$                                     | 50.000                                         | 0.000           | 0.000           | 0.000                 | 0.000           | 0.000          | 0.000          | 0.000               | 10                        | $\mathbf{1}$                 |                          |
|        | $\mathbf{1}$                                       | $-55.902$                                      | 0.000           | 0.000           | 0.000                 | 0.000           | 0.000          | 0.000          | 0.000               | 10                        | 1                            |                          |
|        | $\overline{2}$                                     | $-55.902$                                      | 0.000           | 0.000           | 0.000                 | 0.000           | 0.000          | 0.000          | 0.000               | 10                        | $\mathbf{1}$                 |                          |
|        | $\mathbf{1}$                                       | $-55.902$                                      | 0.000           | 0.000           | 0.000                 | 0.000           | 0.000          | 0.000          | 0.000               | 10                        | $\mathbf{1}$                 | $\overline{a}$           |
|        | $\overline{2}$                                     | $-55.902$                                      | 0.000           | 0.000           | 0.000                 | 0.000           | 0.000          | 0.000          | 0.000               | 10                        | $\mathbf{1}$                 | $\overline{\phantom{a}}$ |
| в элем | $\mathbf{1}$<br>$\overline{2}$                     | 50,000<br>50,000                               | 0.000<br>0.000  | 0.000<br>0.000  | 0.000<br>0.000        | 0.000<br>0.000  | 0.000<br>0.000 | 0.000<br>0.000 | 0.000<br>0.000      | 10<br>10                  | $\mathbf{1}$<br>$\mathbf{1}$ | $\overline{\phantom{a}}$ |

*Рис. 2.21. Вывод внутренних усилий в табличной форме*

Пункт № 3 практического занятия предлагается выполнить самостоятельно. Усилия в стержнях рекомендуется найти из условия равновесия узлов; вертикальное перемещение узла – по методу Мора-Верещагина [8–10].

# **3. УПРАЖНЕНИЯ ДЛЯ САМОСТОЯТЕЛЬНОЙ РАБОТЫ**

В качестве самостоятельной работы рекомендуется выполнить ряд упражнений.

**Упражнение № 2.** Вернуться в режим создания расчетной схемы, отметить все стержни и с помощью инструмента «Смена типа КЭ» – вкладка «Стержни» поменять тип № 10 «Универсальный стержень» на тип № 1 – «Стержень плоской фермы». После выполнения расчета необходимо убедиться в том, что результаты расчета не изменились.

**Упражнение № 3.** В режиме создания расчетной модели назначить новый тип жесткости (прямоугольное поперечное сечение с размерами  $15 \times 20$  см, модуль упругости материала  $E = 10^4$  MIIa).

Необходимые операции выполнить в следующей последовательности:

– «Жесткости элементов» – «Добавить» – тип жесткости – «Брус» на вкладке «Стандартные типы сечений»;

– задать модуль упругости материала  $E = 10^7$   $\text{KH/m}^2$ , размеры  $B = 15$  см,  $H = 20$  см, объемный вес  $R_0 = 5$  кН/м<sup>3</sup>;

– сделать тип жесткости «Брус  $15 \times 20$  см» текущим;

– отметить все элементы фермы, назначить им текущий тип жесткости;

– выполнить расчет, сравнить полученные результаты с результатами из упражнения № 1.

При освоении программного комплекса Лира рекомендуется использовать учебную литературу из библиографического списка [1, 2] и ресурсы сети Интернет:

- www.LiraLand.ru (официальный сайт «Лира», «Мономах», «Сапфир» - программы для расчета и проектирования строительных конструкций);

- www.dwg.ru (материалы для проектировщиков: техническая и нормативная документация, программы и другие материалы для конструкторов, архитекторов, пользователей САПР);

- www.CADmaster.ru (электронная версия журнала, посвященного проблематике систем автоматизированного проектирования, электронные консультации для инженеров и конструкторов);

- www.stroymeh.tom.ru (персональный сайт Б.А. Тухфатуллина, к.т.н., доцента кафедры «Мосты и сооружения на дорогах» ТГАСУ: тексты лекций, презентации к ним, инструкции по использованию программных комплексов и т. д.).

Современный расчет мостовых и строительных конструкций невозможно представить без использования программных комплексов, которые предоставляют расчетчику большое число инструментов в области автоматизированного проектирования. Одновременно с этим программные комплексы накладывают на пользователя и определенные требования: умение правильно сформировать расчетную схему, производить расчеты сооружений по различным моделям, анализировать полученные результаты, выяснять причины ошибок и своевременно устранять их.

Соответствовать этим требованиям без успешного освоения дисциплин «Основы автоматизированного проектирования автодорожных мостов» и «Основы автоматизированного проектирования автодорожных мостов» невозможно.

# **БИБЛИОГРАФИЧЕСКИЙ СПИСОК**

- 1. *Лира 9.4*. Примеры расчета и проектирования / Ю.В. Гензерский [и др.]. – К. : Изд-во НИИАСС, 2006. – 124 с.
- 2. *Лира 9.4*. Руководство пользователя. Основы : учебное пособие / Е.Б. Стрелец-Стрелецкий [и др.]. – К. : Изд-во «ФАКТ»,  $2008. - 164$  c.
- 3. *LiraLand. Группа компаний*. URL: http://www.liraland.ru. Загл. с экрана (дата обращения: 22.11.2015).
- 4. *Трушин, С.И*. Метод конечных элементов. Теория и задачи : учеб. пособие / С.И. Трушин. – М. : Изд-во АСВ, 2008. – 256 с.
- 5. *Агапов, В.П*. Метод конечных элементов в статике, динамике и устойчивости конструкций : учеб. пособие / В.П. Агапов. – М. : Изд-во АСВ, 2004. – 248 с.
- 6. *Тухфатуллин, Б.А*. Численные методы расчета строительных конструкций. Метод конечных элементов (теория и практика) : учебное пособие / Б.А. Тухфатуллин. – Томск : Изд-во Том. гос. архит.-строит. ун-та, 2013.– 100 с.
- 7. *Александров, А.В.* Основы теории упругости и пластичности : учеб. для вузов / А.В. Александров, В.Д. Потапов. − М. : Высш. шк., 2007. − 400 с.
- 8. *Дарков, А.В*. Строительная механика : учебник для вузов / А.В. Дарков, Н.Н. Шапошников. – СПб. : Лань, 2010. – 656 с.
- 9. *Тухфатуллин, Б.А*. Строительная механика. Расчет статически определимых систем. Варианты заданий и примеры решения для студентов заочной формы обучения : учебное пособие / Б.А. Тухфатуллин, Л.Е. Путеева. – Томск : Изд-во Том. гос. архит.-строит. ун-та, 2014. – 108 с.
- 10. *Тухфатуллин, Б.А*. Строительная механика. Определение перемещений и расчет статически неопределимых систем. Варианты заданий и примеры решения для студентов заочной формы обучения : учебное пособие / Б.А. Тухфатуллин, Л.Е. Путеева. – Томск : Изд-во Том. гос. архит.-строит. ун-та,  $2015. - 92$  c.